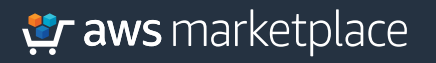

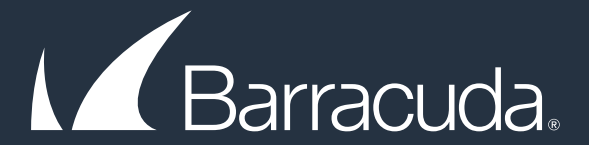

# Getting Started Guide: **Barracuda Cloud Security Guardian in AWS**

The **Barracuda Cloud Security** Guardian in AWS solution runs on AWS and offers the following key benefits:

- Discovery and Visualization
- Policy Definition
- Compliance Assessment
- Control Implementation
- Automated Remediation

### **Create a New Policy in Barracuda Cloud Security Guardian**

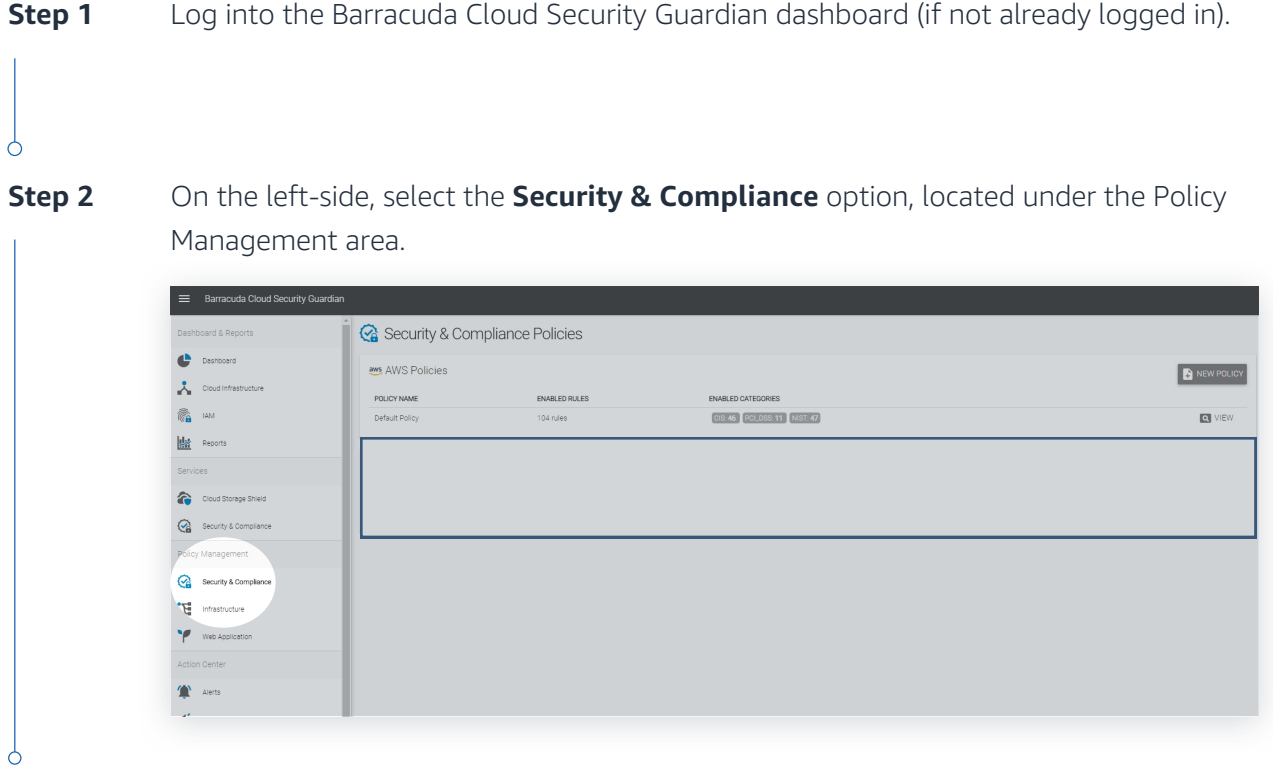

Click the **New policy** button. **Step 3**

### Complete the Policy Name field. **Step 4**

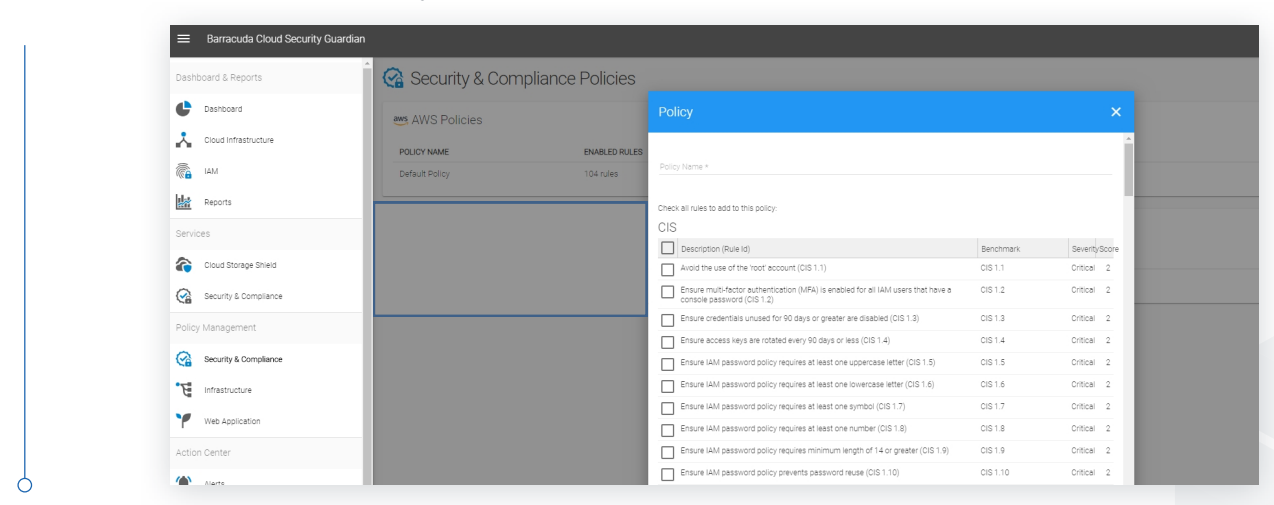

es Security & Compliance Policy Management

Security & Compliance

"G infrastructure

Web Application

Action Center

 $\sum$  Alerts

 $\mathbf{H}^2_{\nabla}$  . Events

**Settings** Cloud Service Providers

 $\sum_{n=1}^{\infty}$  Notifications

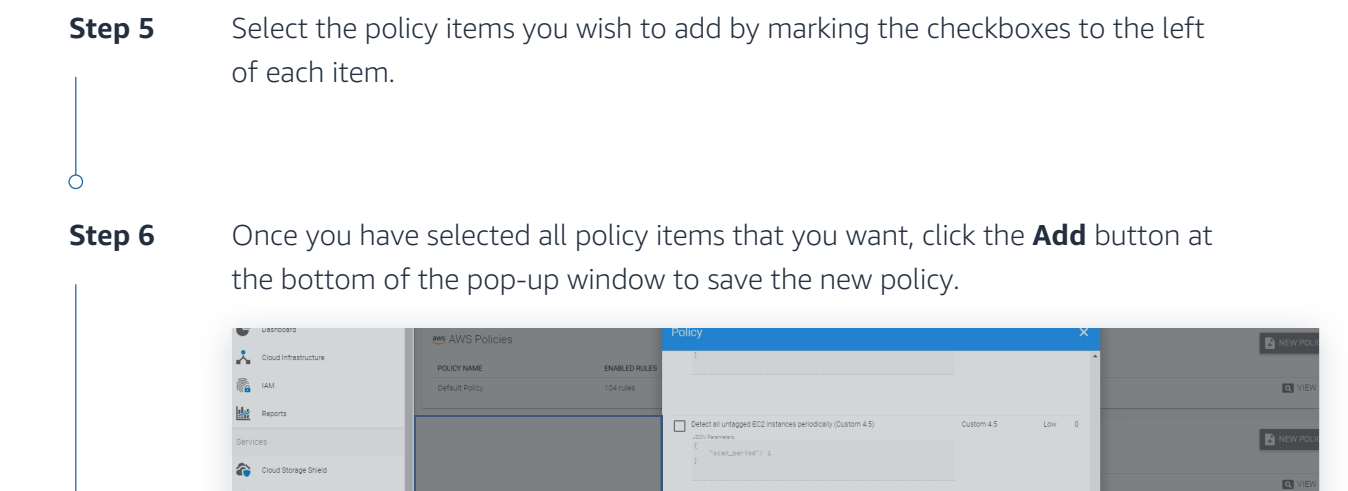

Ensure no security groups allow ingress from 0.0.0.0/0 to unencrypted Cassandra Custom 4.6<br>
client communication port 9042 (Custom 4.6)

Client communication port your (Custom 4.5)<br>
- Ensure no security groups allow ingress from 0.0.0.0/0 to Cassandra internode Custom 4.7<br>
- Communication port 7000 (Custom 4.7)

communication port vului (custom 4.7)<br>
Ensure no security groups allow higress from 0.0.0.0/0 to unencrypted Cassandra Custom 4.8<br>
monitoring ports 7199 and 61620 (Custom 4.8)

membering parts / risk and order (cubaci in 4.9)<br>  $\Box$  Ensure no security groups allow ingress from 0.0.0.0/0 to unencrypted Mongo DB port Custom 4.9<br>
27017 (Custom 4.9)

2/01/ (Custom 4.9)<br>
In Ensure no security groups allow ingress from 0.0.0.0/0 to unencrypted Oracle DB ports Custom 4.10<br>
1521 and 2483 (Custom 4.10)

1521 and 2483 (Custom 4.10)<br>
Ensure no security groups allow ingress from 0.0.0.0/0 to unencrypted Redis port Custom 4.11<br>
6379 (Custom 4.11)

eave (cusuarii + iii)<br>
Entaure no security groups allow ingress from 0.0.0.0/0 to unencrypted Elasticsearch Custom 4.12<br>
ports 9200 and 9300 (Custom 4.12)

ports 9200 and 9300 (Custom 4.12)<br>
<br>
<br>
D Ensure no security groups allow ingress from 0.0.0.0/0 to unencrypted Me<br>
port 11211 (Custom 4.13)

 $Crìich$   $2$ 

 $Crf(ca) = 2$ 

 $Cr1|ca| = 2$ 

Critical 2

Critical 2

Critical 2

Critical 2

.<br>Critical

cached Custom 4.13

CANCEL  $\overline{\phantom{a}}$  ADD

**Step 7** Next, click on **Reports** on the left-side of the dashboard.

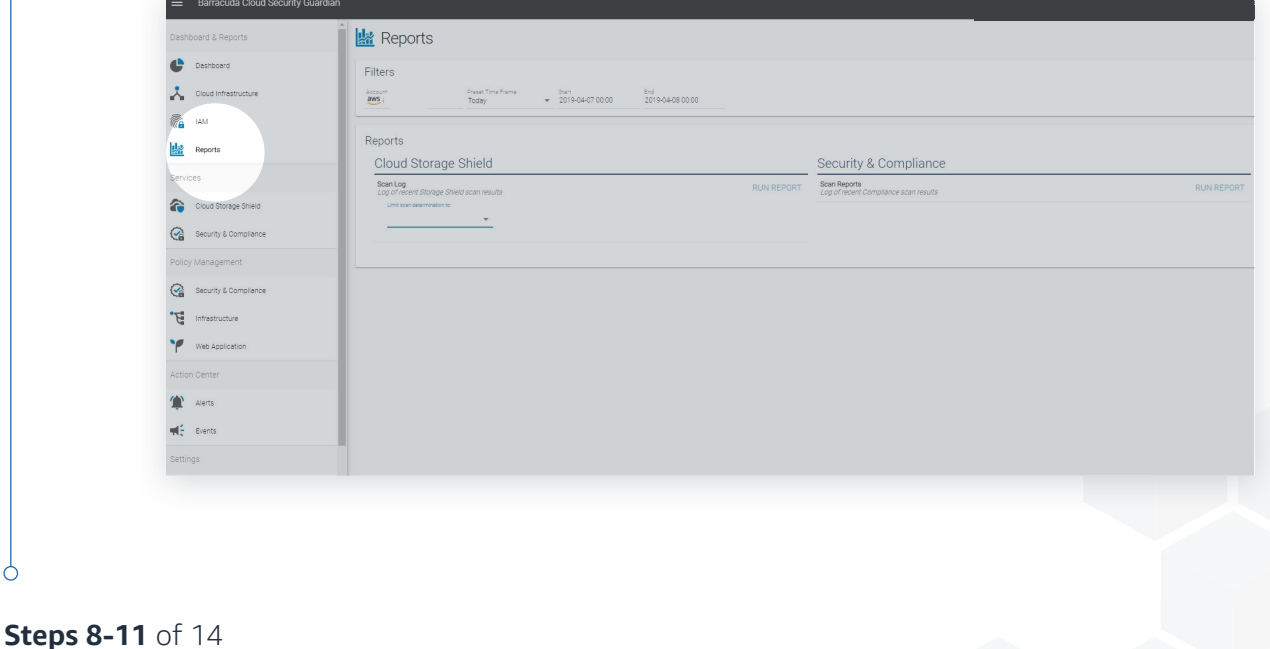

## er aws marketplace

### Select Security & Compliance and then Run Report. **Step 8**

Next, click the **Details** option to view the results of the scan. **Step 9**

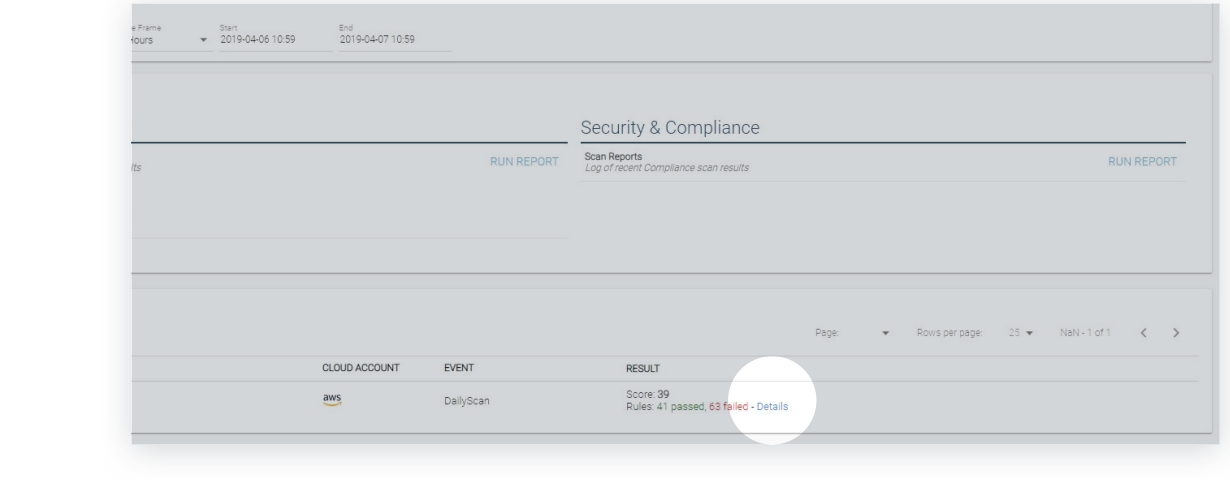

**Step 10** Now we want to fix some of the issues.

**Step 11** Click back on the **Dashboard** option on the left-side menu.

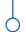

**Step 12** On the Dashboard screen, you should see data under the Compliance Scan Result area. If you do not, you may need to change the filter for the time range.

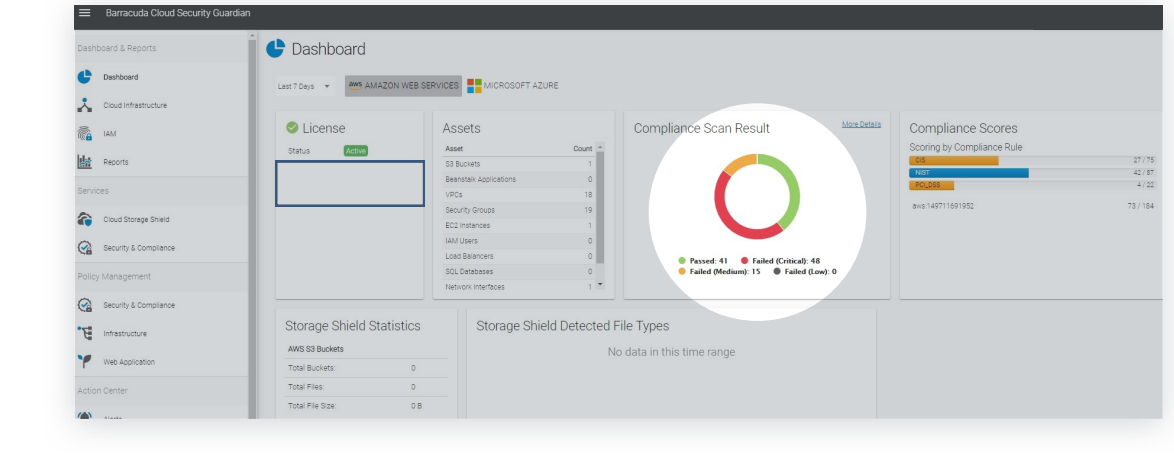

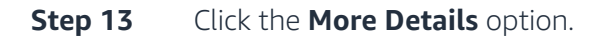

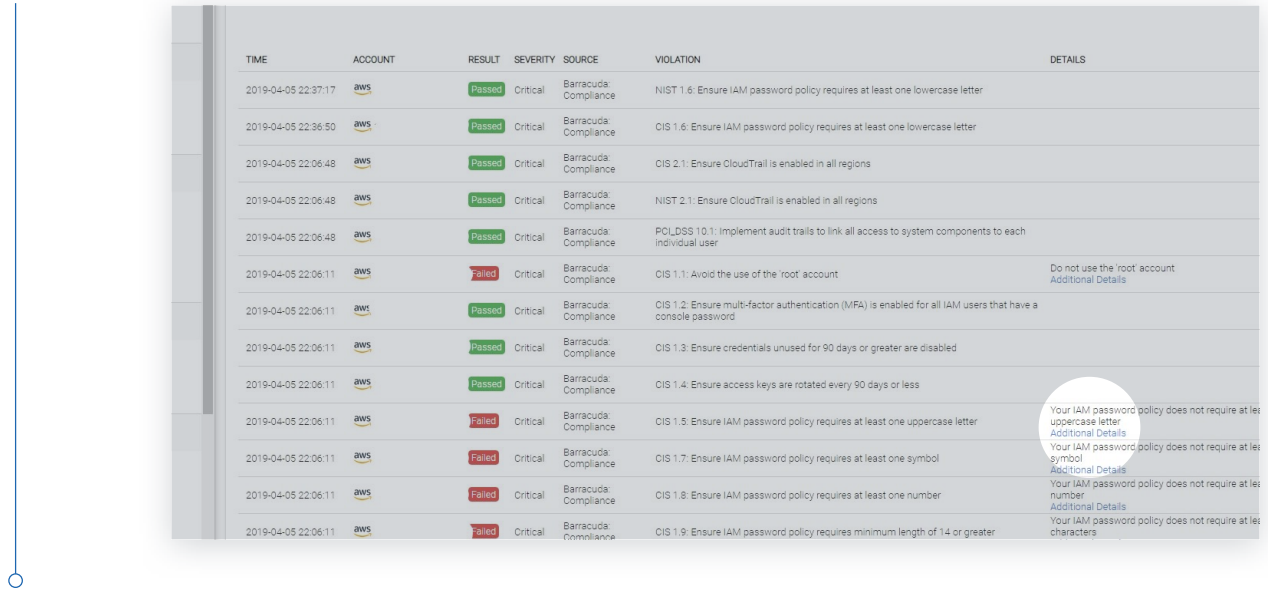

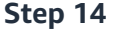

**Step 14** You can now review the alerts from the scan and fix any issues.

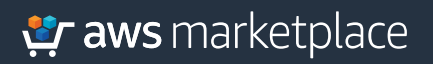

# Thank you.

For more information, visit **https://amzn.to/2LUJQbE**

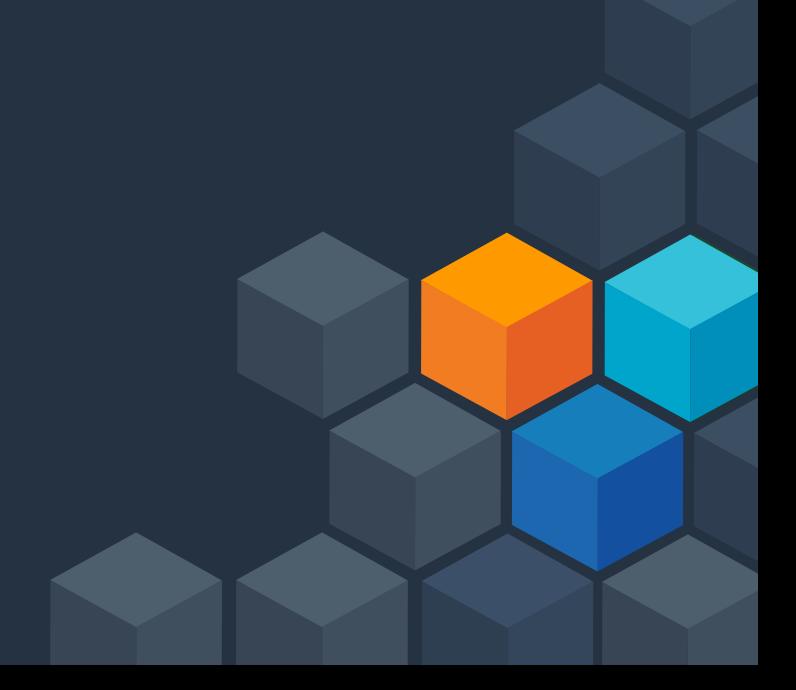